OIKONOMIKO ΠΑΝΕΠΙΣΤΗΜΙΟ **AOHNON** 

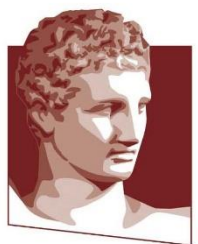

ATHENS UNIVERSITY OF ECONOMICS AND BUSINESS

# **HELP DESK**

## **Ηλεκτρονική παροχή υποστήριξης υπηρεσιών**

*Σεπτέμβριος 2022*

*Σύνταξη – Επιμέλεια εγχειριδίου: Κέντρο Διαχείρισης Δικτύων, Τηλ. 210 8203900, e-mail: [noc@helpdesk.aueb.gr](mailto:noc@helpdesk.aueb.gr)*

## Περιεχόμενα

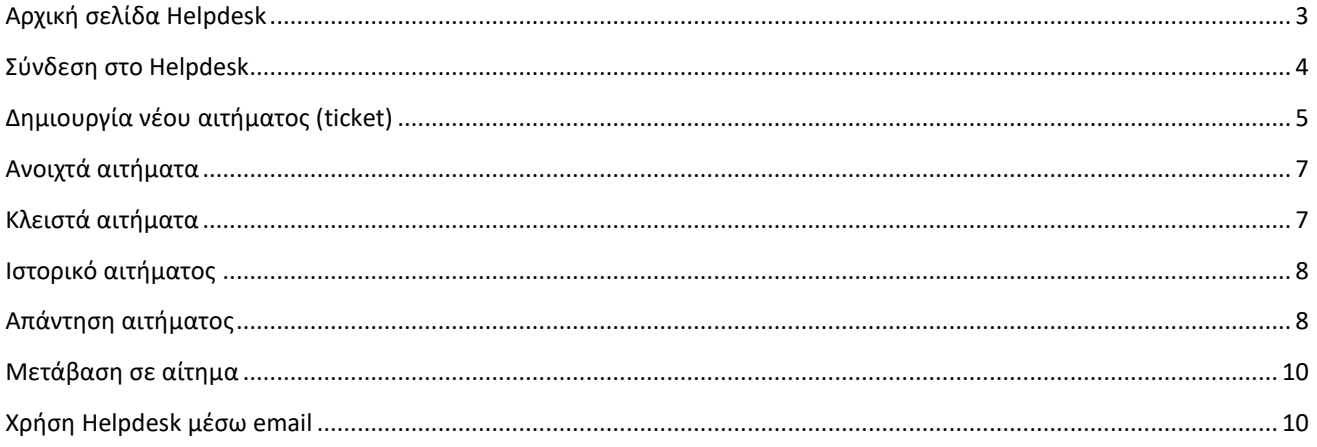

#### <span id="page-2-0"></span>Αρχική σελίδα Helpdesk

Για την πρόσβαση στο σύστημα Helpdesk, επισκεφτείτε την σελίδα :

[https://helpdesk.aueb.gr](https://helpdesk.aueb.gr/)

Από την αρχική σελίδα, μπορείτε :

- 1. Να διαχειριστείτε/παρακολουθήσετε την πορεία παλαιότερων αιτημάτων, πατώντας το κουμπί «Σύνδεση στο Helpdesk» (*εικόνα #1*).
- 2. Να δημιουργήσετε το αίτημά σας, πατώντας το αντίστοιχο κουμπί στην κατηγορία/υπηρεσία που επιθυμείτε (*εικόνα #2*).

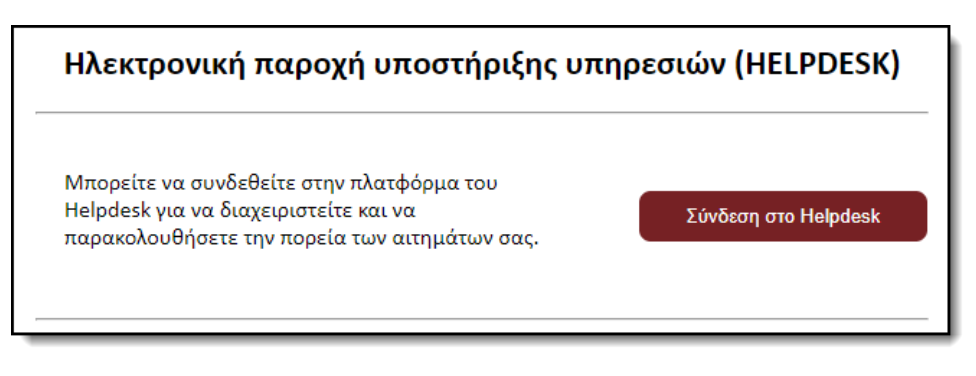

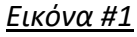

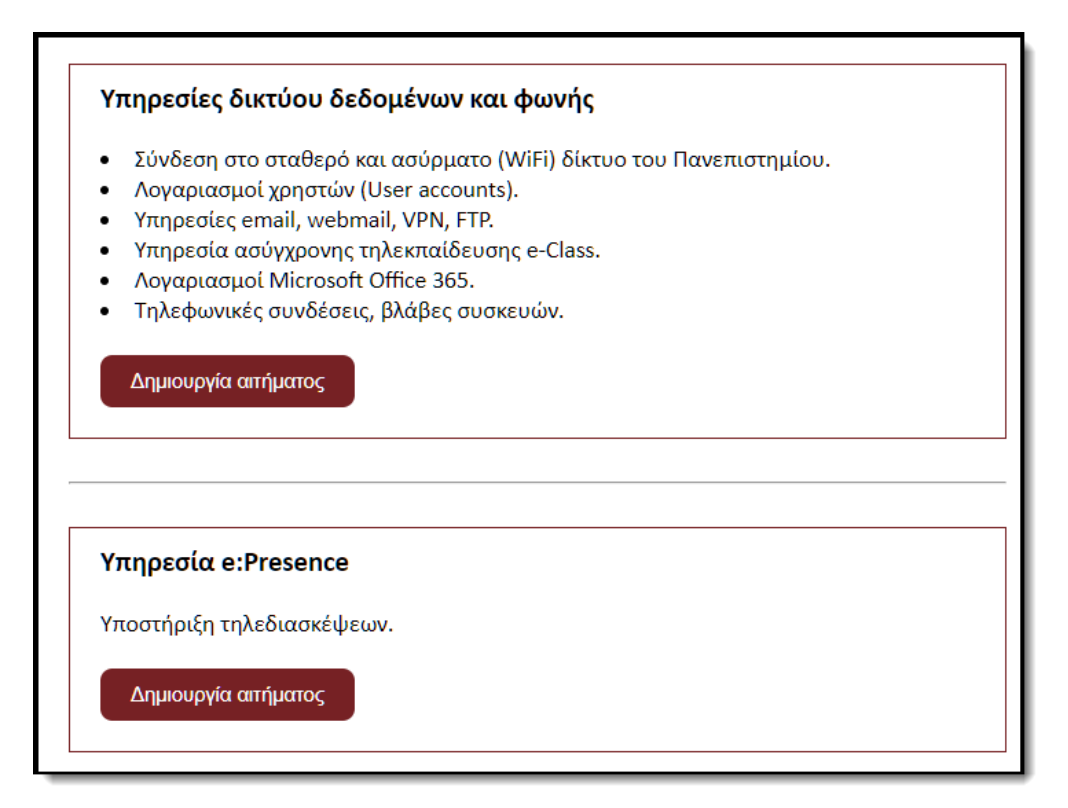

*Εικόνα #2*

*Σημείωση: Σταδιακά εντάσσονται στο σύστημα Helpdesk και οι υπόλοιπες υπηρεσίες του Ιδρύματός μας.*

### <span id="page-3-0"></span>Σύνδεση στο Helpdesk

Είσοδο στο σύστημα Helpdesk μπορούν να πραγματοποιήσουν όλα τα μέλη της Πανεπιστημιακής κοινότητας που διαθέτουν ενεργό λογαριασμό (Φοιτητές, μέλη ΔΕΠ, ΕΔΙΠ, ΕΤΕΠ, ΕΕΠ, διοικητικό προσωπικό, συνεργάτες, κτλ).

Κατά την είσοδό σας στο σύστημα Helpdesk, θα απαιτηθεί να κάνετε login, συμπληρώνοντας το όνομα χρήστη και τον κωδικό πρόσβασης που χρησιμοποιείτε και στις υπόλοιπες υπηρεσίες του Πανεπιστημίου (*Εικόνα #3*).

*Σημείωση: Συμπληρώστε το όνομα χρήστη χωρίς το @aueb.gr.*

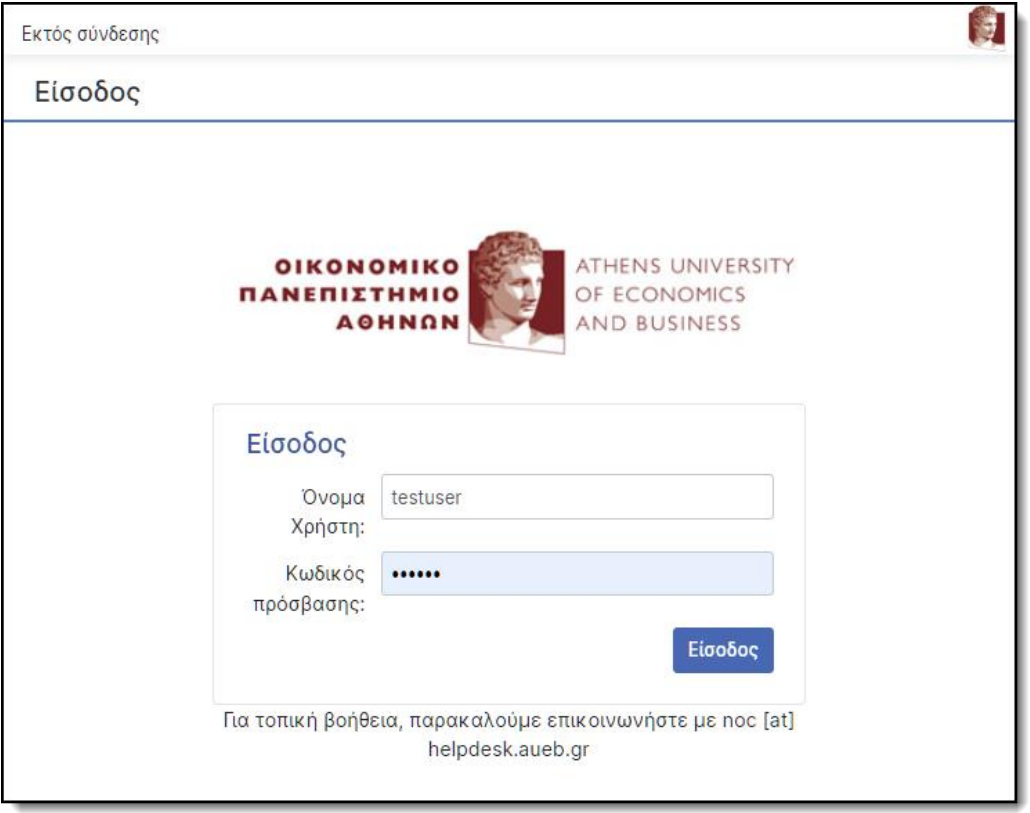

*Εικόνα #3*

Στην περίπτωση που αντιμετωπίσετε οποιοδήποτε πρόβλημα, μπορείτε να επικοινωνήσετε με το Κέντρο Διαχείρισης Δικτύων στο τηλέφωνο 210.8203900 ή μέσω του email [noc@helpdesk.aueb.gr](mailto:noc@helpdesk.aueb.gr)

#### <span id="page-4-0"></span>Δημιουργία νέου αιτήματος (ticket)

Μπορείτε να δημιουργήσετε ένα νέο αίτημα, μέσω της αρχικής σελίδας του Helpdesk [https://helpdesk.aueb.gr](https://helpdesk.aueb.gr/) ή στην περίπτωση που είστε ήδη συνδεδεμένοι στην εφαρμογή, μέσω του μενού «Αρχική σελίδα» → «Δημιουργία αιτήματος» (*Εικόνα #4*).

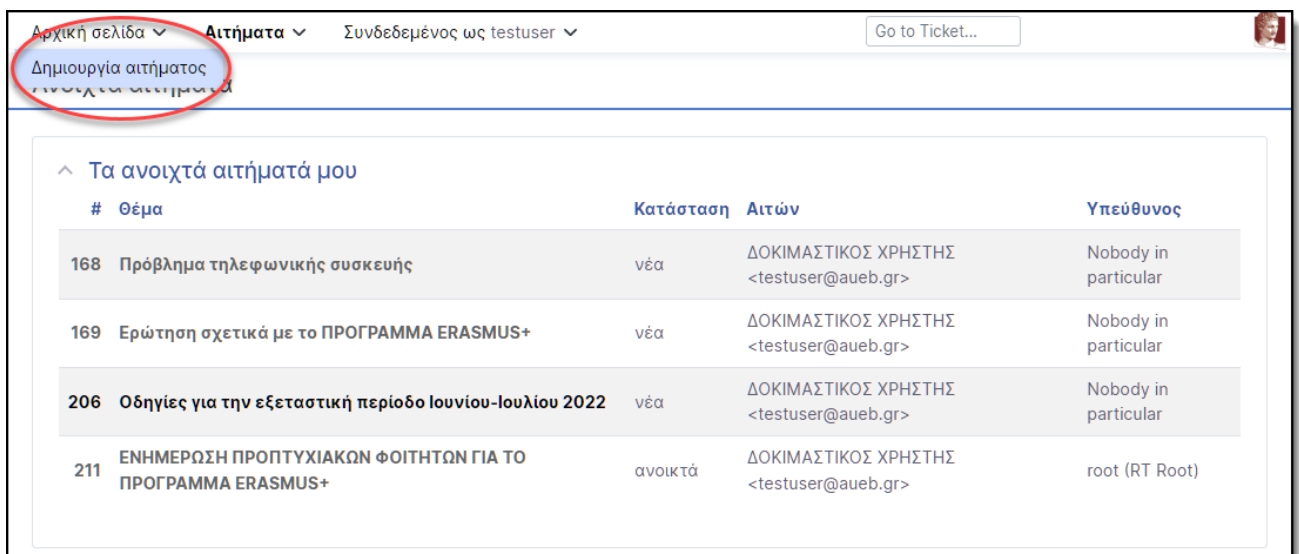

*Εικόνα #4*

Επιλέξτε την κατηγορία/υπηρεσία στην οποία επιθυμείτε να αποστείλετε το αίτημά σας (*εικόνα #5*).

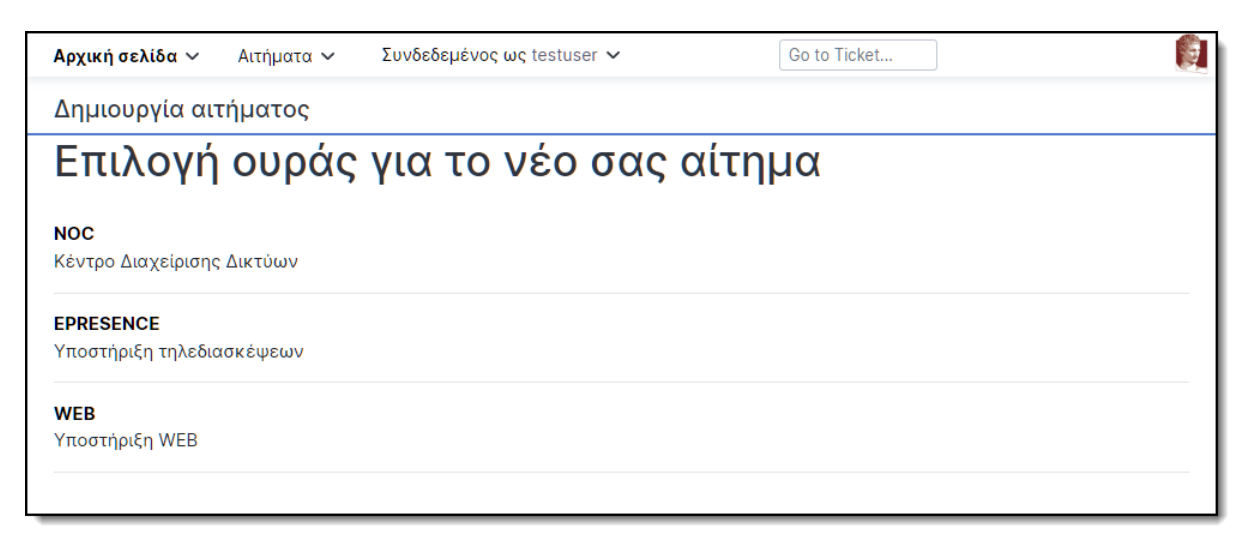

*Εικόνα #5*

Στην φόρμα δημιουργίας νέου αιτήματος (*Εικόνα #6*), εμφανίζονται προσυμπληρωμένα τα παρακάτω στοιχεία:

- 1. Τμήμα (Ουρά / Queue) που θα παραλάβει το αίτημά σας.
- 2. Η ηλεκτρονική email διεύθυνσή σας.

Τα παρακάτω πεδία είναι προς συμπλήρωση:

- 3. CC: Εάν επιθυμείτε να κοινοποιήσετε το αίτημα σε τρίτους, συμπληρώστε τις email διευθύνσεις τους.
- 4. Θέμα: Συμπληρώστε μια σύντομη περιγραφή του αιτήματός σας.
- 5. Αναλυτική περιγραφή του αιτήματος.
- 6. Επισυναπτόμενα αρχεία.
- 7. Κουμπί ολοκλήρωσης δημιουργίας του αιτήματος.

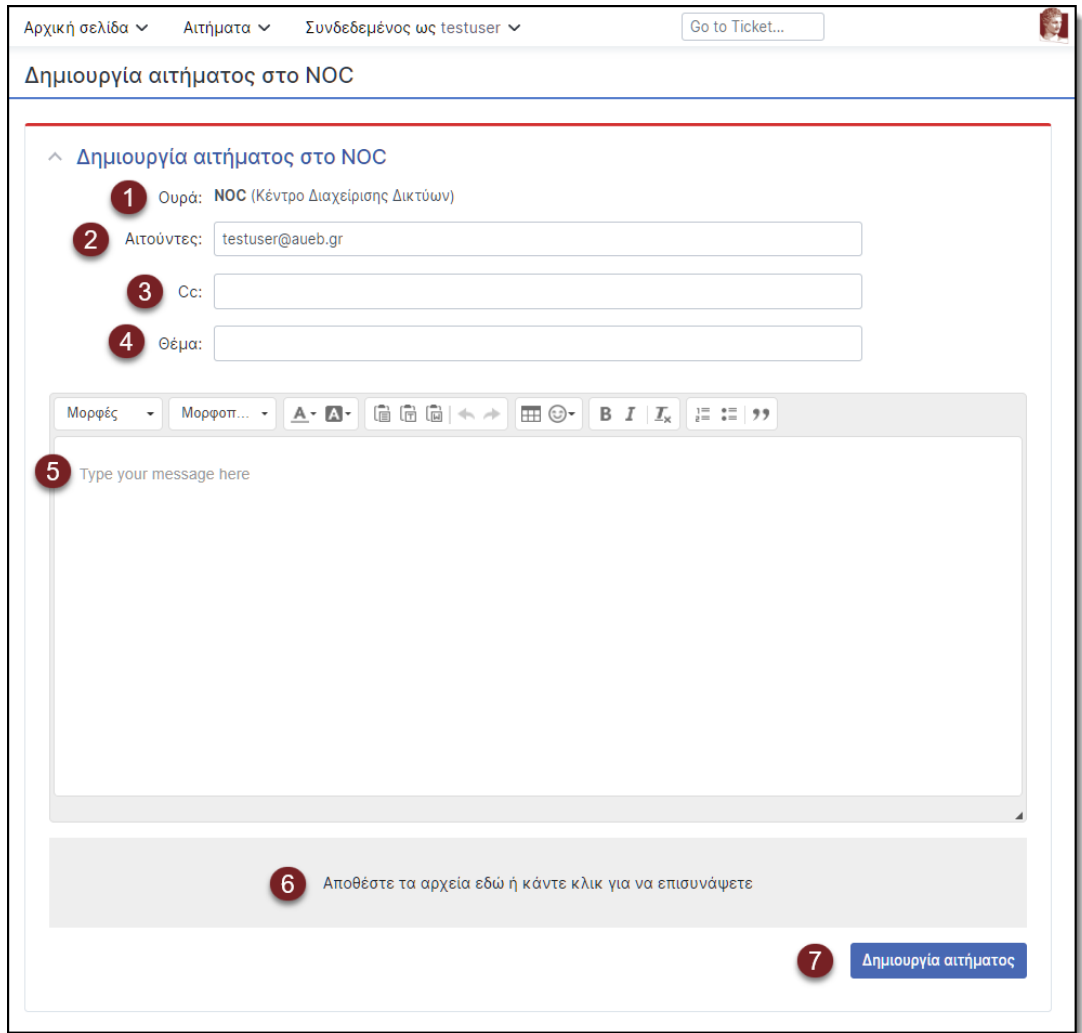

*Εικόνα #6*

#### <span id="page-6-0"></span>Ανοιχτά αιτήματα

Επιλέγοντας το μενού «Αιτήματα» → «Ανοιχτά αιτήματα», εμφανίζονται αυτά τα οποία έχετε υποβάλει και εκκρεμεί η επίλυσή τους (*Εικόνα #7*).

Στην οθόνη απεικονίζεται επίσης το μοναδικό ID του κάθε αιτήματος, το θέμα, η κατάσταση που βρίσκεται και ο υπεύθυνος υπάλληλος που το διαχειρίζεται.

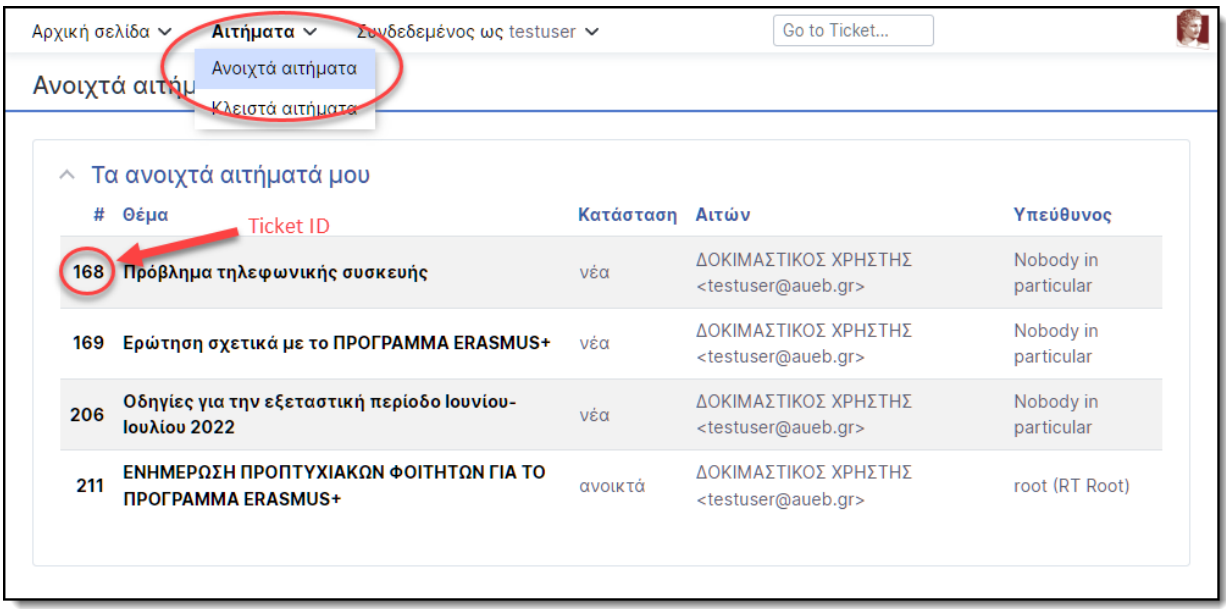

*Εικόνα #7*

### <span id="page-6-1"></span>Κλειστά αιτήματα

Επιλέγοντας το μενού «Αιτήματα» → «Κλειστά αιτήματα», εμφανίζονται αυτά τα οποία έχετε υποβάλει και έχουν επιλυθεί (*Εικόνα #8*).

Στην οθόνη απεικονίζεται επίσης το μοναδικό ID του κάθε αιτήματος, το θέμα, η κατάσταση που βρίσκεται και ο υπεύθυνος υπάλληλος που το διαχειρίστηκε.

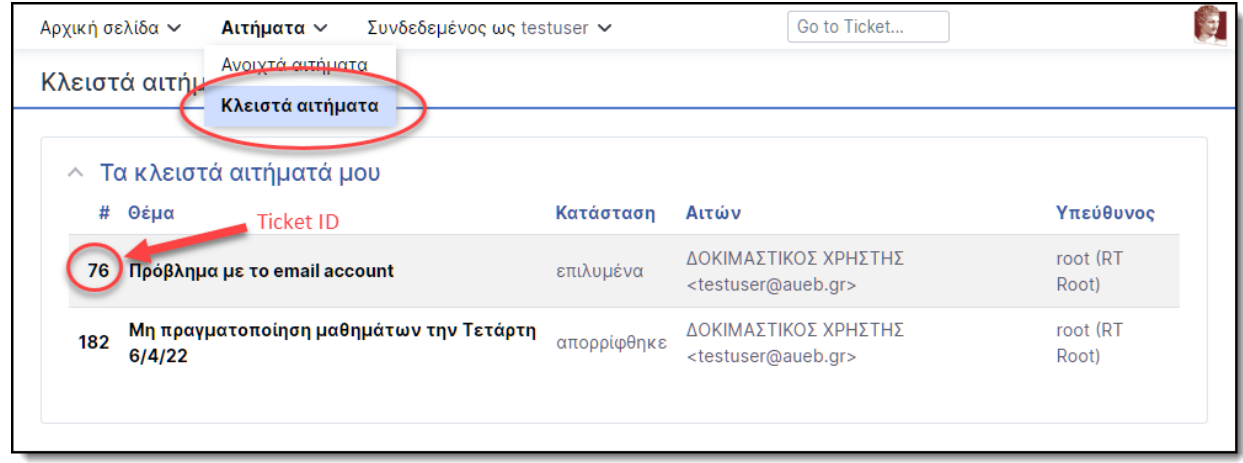

*Εικόνα #8*

#### <span id="page-7-0"></span>Ιστορικό αιτήματος

Επιλέγοντας ένα οποιοδήποτε αίτημα (ανοιχτό ή κλειστό), μπορείτε να δείτε όλο το ιστορικό του (μεταβολές, αλληλογραφία, συνημμένα αρχεία, κλπ) (Εικόνα #9).

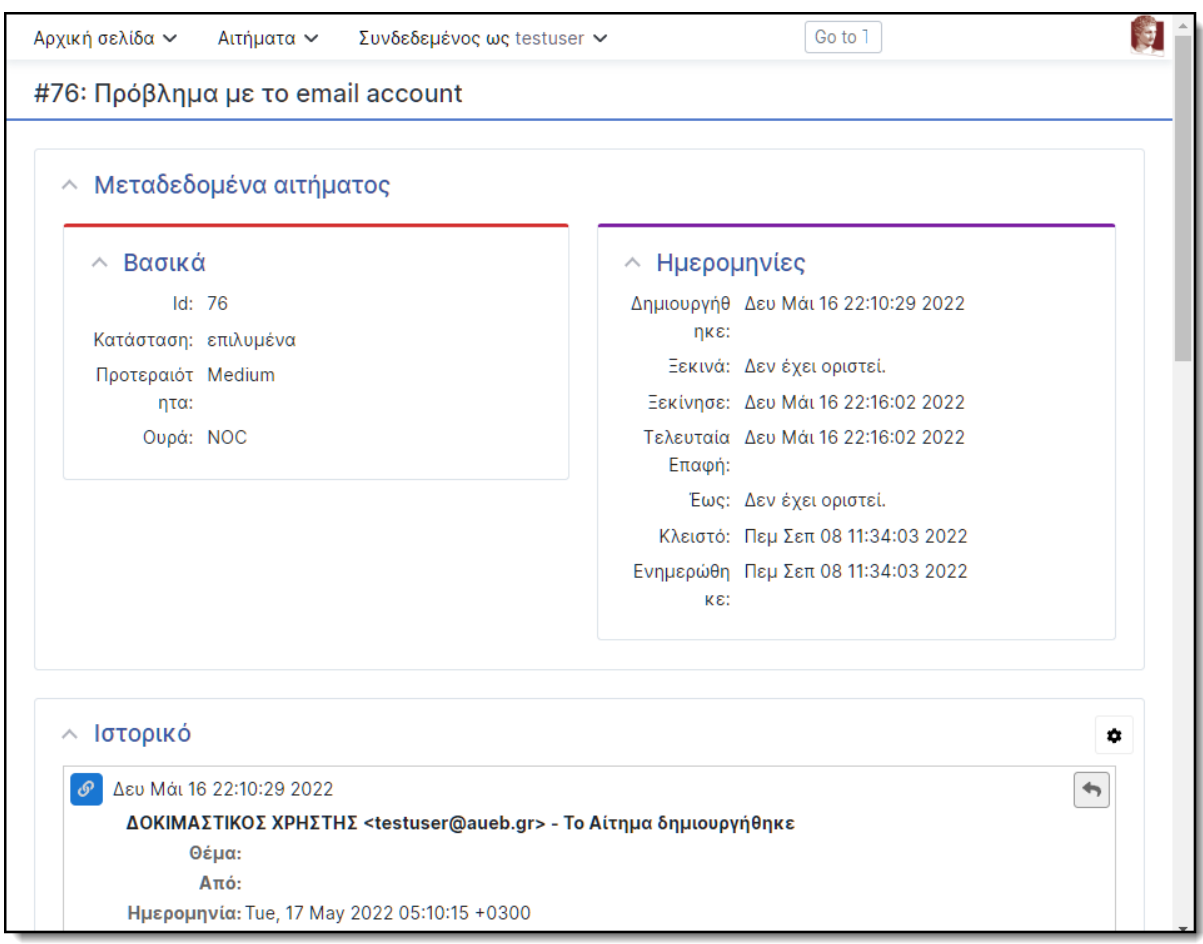

*Εικόνα #9*

#### <span id="page-7-1"></span>Απάντηση αιτήματος

Από την προβολή ιστορικού ενός αιτήματος (ανοιχτού ή κλειστού), έχετε τη δυνατότητα να επικοινωνήσετε με τον υπεύθυνο υπάλληλο που διαχειρίζεται το συγκεκριμένο αίτημα.

Πατώντας το εικονίδιο της απάντησης (*Εικόνα #10*), εμφανίζεται η φόρμα απάντησης (*Εικόνα #11*).

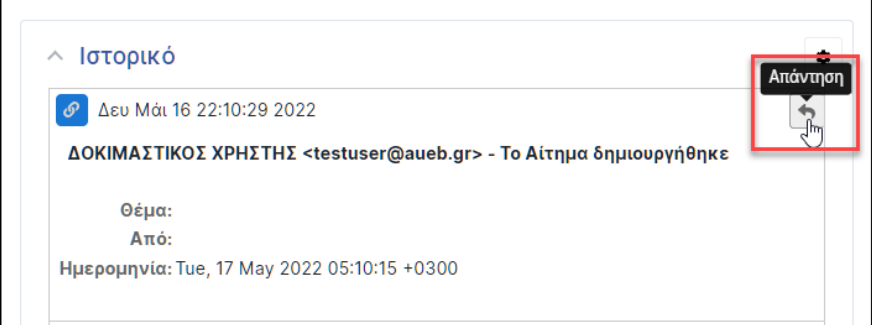

#### *Εικόνα #10*

Μέσω της συγκεκριμένης φόρμας (*Εικόνα #11*), μπορείτε να απαντήσετε / συμπληρώσετε ότι απαιτείται για την εξυπηρέτηση του αιτήματός σας.

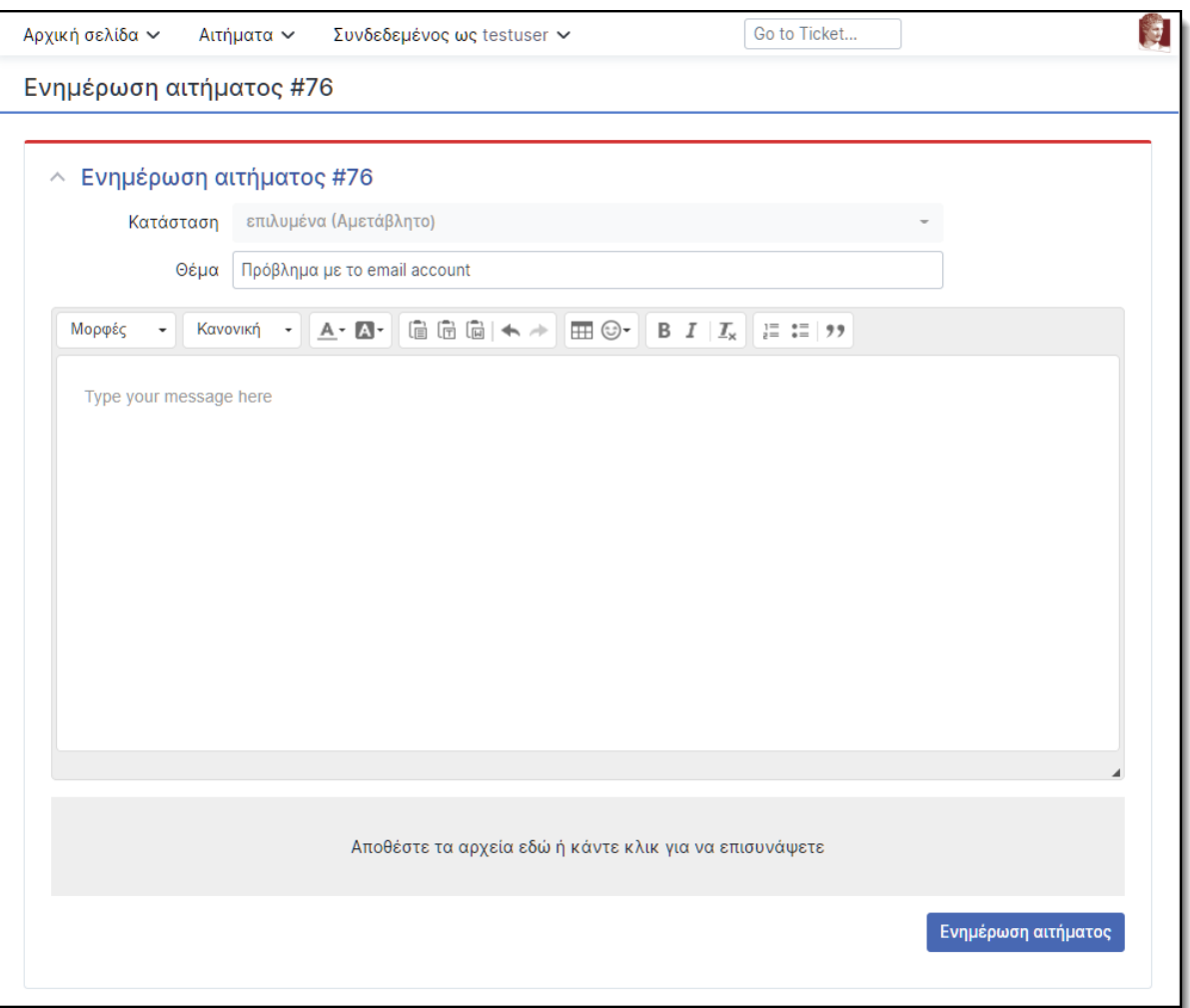

*Εικόνα #11*

*Σημείωση: Η απάντηση σε κλειστό αίτημα (ήδη επιλυμένο), θα αλλάξει αυτόματα την κατάστασή του σε ανοιχτό.*

#### <span id="page-9-0"></span>Μετάβαση σε αίτημα

Μπορείτε να εντοπίσετε και να μεταβείτε σε ένα αίτημα, εάν πληκτρολογήσετε στο σχετικό πεδίο, τον κωδικό (ID) του αιτήματος (*Εικόνα #12*).

|   | Αρχική σελίδα $\vee$<br>Συνδεδεμένος ως testuser $\vee$<br>Αιτήματα $∼$ |  |                 | Go to Ticket |           |
|---|-------------------------------------------------------------------------|--|-----------------|--------------|-----------|
|   | Ανοιχτά αιτήματα                                                        |  |                 |              |           |
|   | ∧ Τα ανοιχτά αιτήματά μου                                               |  |                 |              |           |
| # | Θέμα                                                                    |  | Κατάσταση Αιτών |              | Υπεύθυνος |
|   |                                                                         |  |                 |              |           |

*Εικόνα #12*

#### <span id="page-9-1"></span>Χρήση Helpdesk μέσω email

Για την επικοινωνία σας με το σύστημα Helpdesk, εκτός από την web εφαρμογή της ιστοσελίδας [https://helpdesk.aueb.gr](https://helpdesk.aueb.gr/) , μπορείτε εναλλακτικά να χρησιμοποιήσετε και email μηνύματα.

Στέλνοντας το ερώτημα / αίτημά σας μέσω email στην ηλεκτρονική διεύθυνση helpdesk ενός τμήματος (όπως πχ η [noc@helpdesk.aueb.gr](mailto:noc@helpdesk.aueb.gr) για το NOC), θα δημιουργηθεί αυτόματα ένα νέο ticket (θα λάβετε αυτοματοποιημένη απάντηση email με τον κωδικό αιτήματος και σχετικές πληροφορίες) (*Εικόνα #13*).

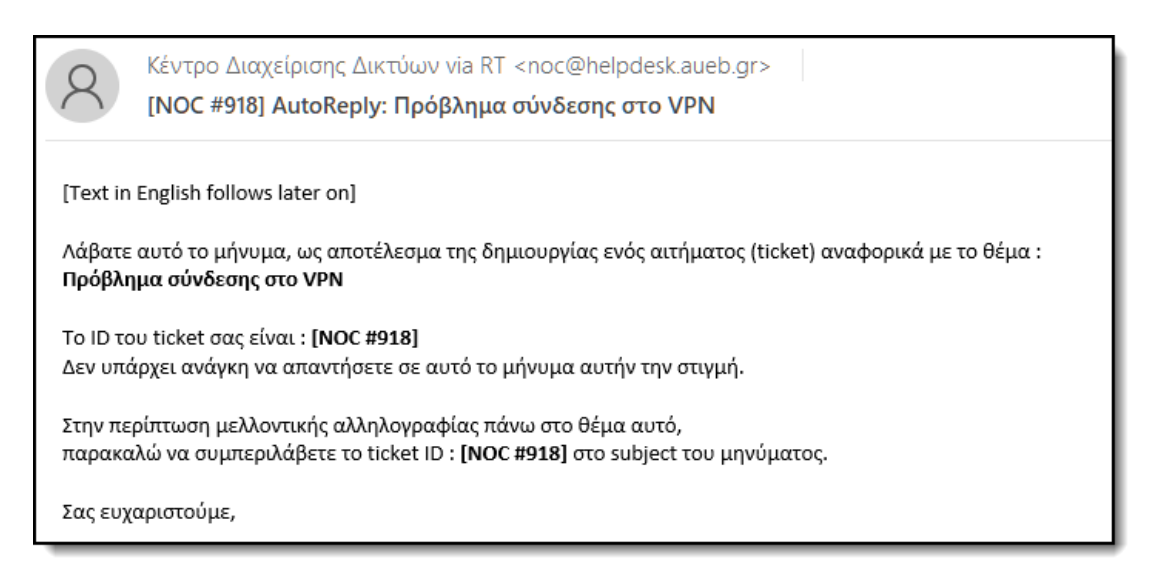

#### *Εικόνα #13*

*ΠΡΟΣΟΧΗ: Σε κάθε μελλοντική αλληλογραφία πάνω σε ένα συγκεκριμένο ticket, θα πρέπει να απαντάτε διατηρώντας το ticket ID στο θέμα του μηνύματος.*